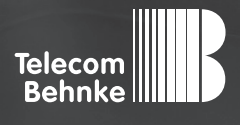

# Installationsbeispiel

**Version 2.0**

Betrieb der Behnke SIP-Sprechstelle an einer "FRITZ!Box 7590"

#### **Wichtige Hinweise!**

Dieses Installationsbeispiel soll ausschließlich das Zusammenspiel einer Behnke Sprechstelle mit dem dargestellten Drittprodukt veranschaulichen. Dieses Dokument ist nicht als Einrichtungs- oder Installationshilfe anzusehen.

Aufgrund der ständigen Weiterentwicklung können wir keine Gewähr auf die Funktion(en) des hier im Beispiel dargestellten Verfahrens bei zukünftigen Software-Updates leisten.

Behnke Sprechstellen und Zubehörteile dürfen ausschließlich von ausgebildeten Elektro-, Informations-, Telekommunikationsfachkräften unter Einhaltung der einschlägigen Normen und Regeln installiert und gewartet werden. Achten Sie bitte darauf, dass die Geräte vor Wartungs- oder Reparaturarbeiten vom

Stromnetz (Steckernetzteil) und vom Netzwerk bzw. Telefonanschluss getrennt sind und die einschlägigen Sicherheitsregeln eingehalten werden.

Die ausgebildete Fachkraft sollte eine Installation nur dann durchführen, wenn ausreichend gute Kenntnisse der eingesetzten Produkte vorhanden sind. Unterstützung durch die Behnke Hotline kann ausschließlich für die Konfiguration der Behnke Sprechstellen erfolgen.

Aufgrund der Vielzahl an möglichen Hard- und Software-Kombinationen in Drittprodukten kann die Firma Behnke keine über dieses Dokument hinausreichenden Auskünfte erteilen. Dies betrifft insbesondere abweichende Hard- und Softwarestände von Drittherstellern.

#### **KONTAKT**

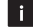

#### **Info-Hotline**

Ausführliche Informationen zu Produkten, Projekten und unseren Dienstleistungen: **Tel.: +49 (0) 68 41 / 81 77-700**

24 h Service-Hotline

Sie brauchen Hilfe? Wir sind 24 Stunden für Sie da und beraten Sie in allen technischen Fragen und geben Starthilfen: **Tel.: +49 (0) 68 41 / 81 77-777**

#### **E** Telecom Behnke GmbH Gewerbepark "An der Autobahn" Robert-Jungk-Straße 3 66459 Kirkel

#### E-Mail- und Internet-Adresse info@behnke-online.de www.behnke-online.de

#### **INHALT**

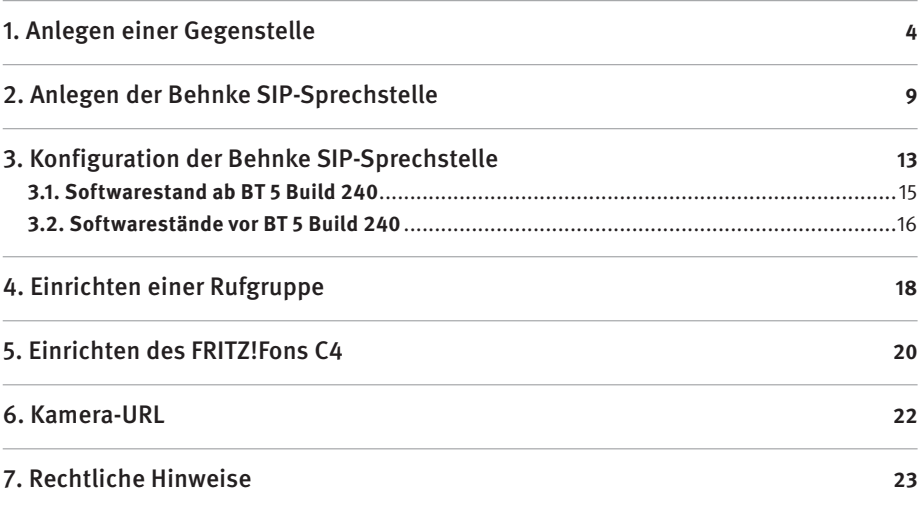

In dieser Anleitung wird beschrieben, wie eine Behnke SIP-Sprechstelle als SIP-Telefoniegerät an einer FRITZ!Box in Betrieb genommen wird.

Wir gehen davon aus, dass die Grundkonfiguration der FRITZ!Box bereits vorgenommen wurde, und beschränken uns hier auf die zur Inbetriebnahme der Behnke SIP-Sprechstelle erforderlichen Schritte.

Außerdem setzen wir voraus, dass die Behnke SIP-Sprechstelle bereits ins Netzwerk eingebunden wurde, und über die IP-Adresse per Browser erreichbar ist.

**Hinweis:** Dieses Installationsbeispiel wurde mit einer FRITZ!Box 7590, mit FRITZ!OS 07.01 erstellt.

## 1. Anlegen einer Gegenstelle

Damit die Behnke SIP-Sprechstelle eingerichtet werden kann, ist es erforderlich, dass die Gegenstelle bereits in der FRITZ!Box angelegt wurde. Sollten Sie die Gegenstelle bereits an der FRITZ!Box registriert haben, können Sie diesen Schritt überspringen. Bei der Gegenstelle handelt es sich um ein beliebiges SIP-fähiges Telefon (z. B. Behnke Touchpanel, Auerswald COMfortel 3600 IP, Gigaset Maxwell 10, Behnke SIP-App, …).

**▸** Starten Sie Ihren Browser, geben Sie in der Adresszeile die IP-Adresse der FRITZ!Box ein, und melden Sie sich an.

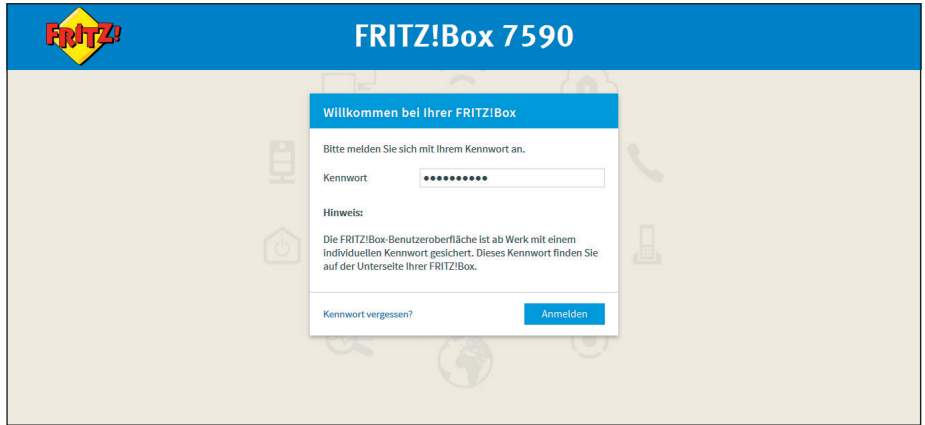

**▸** Wählen Sie im Menü links "**Telefonie**", und dann "**Telefoniegeräte**". Klicken Sie rechts auf "**Neues Gerät einrichten**".

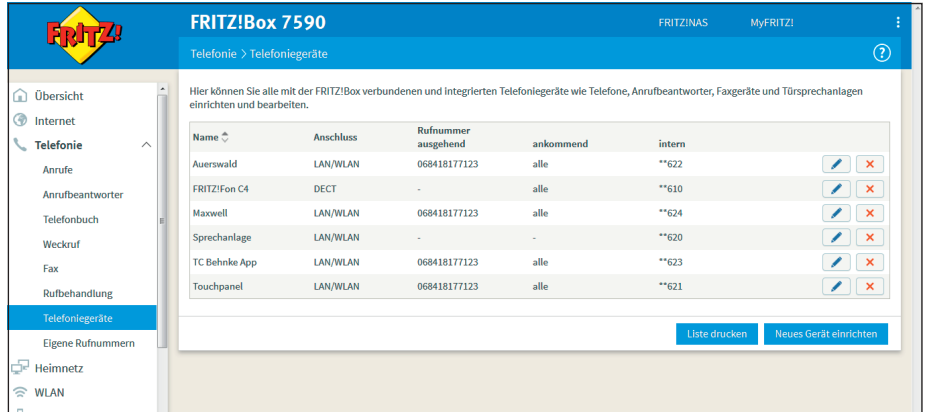

▶ Wählen Sie "Telefon (mit und ohne Anrufbeantworter)", und klicken Sie auf "Weiter".

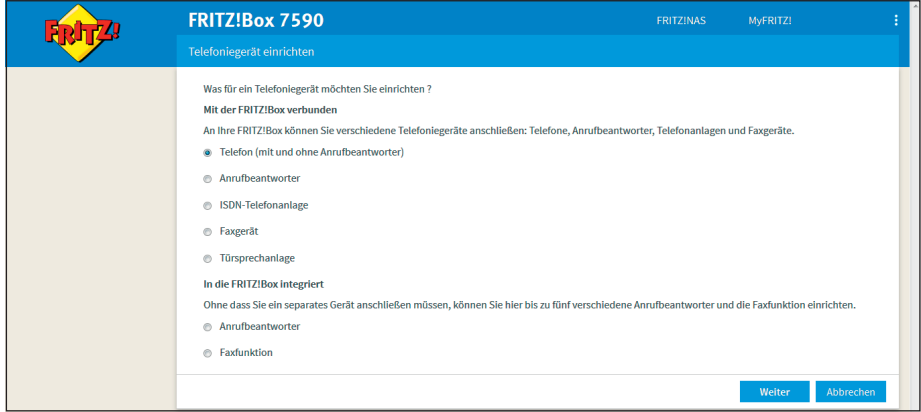

**▸** Wählen Sie "**LAN/WLAN (IP-Telefon)**", vergeben Sie einen frei gewählten Namen für den Teilnehmer, und klicken Sie auf .. Weiter".

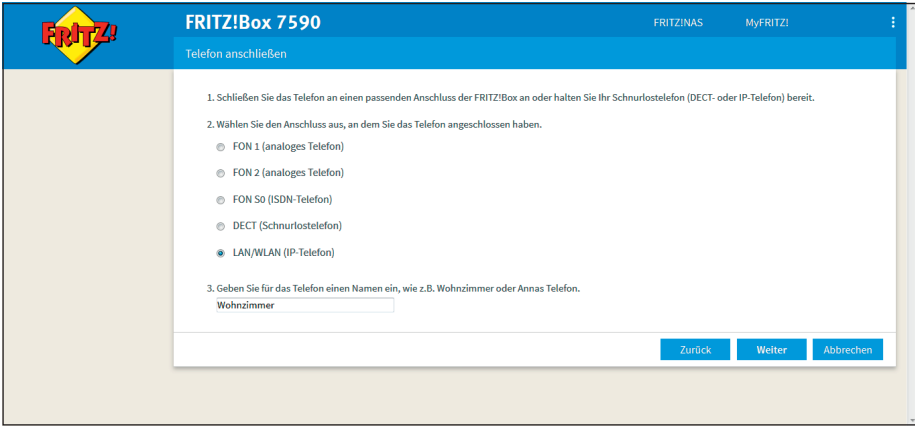

► Vergeben Sie nun "Benutzername" und "Kennwort", mit denen sich der SIP-Teilnehmer an der FRITZ!Box anmelden soll. Klicken Sie anschließend auf "Weiter".

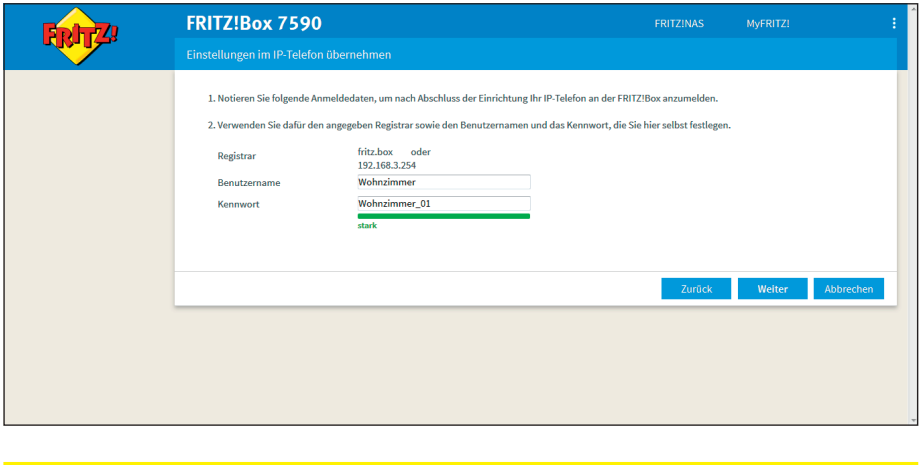

**Achtung:** Der Benutzername muss mindestens achtstellig sein! Benutzername und Kennwort dürfen nicht identisch sein! Das Kennwort muss von der FRITZ!Box mindestens als "mittel" eingestuft werden!

► Klicken Sie im nächsten Bildschirm auf "Weiter".

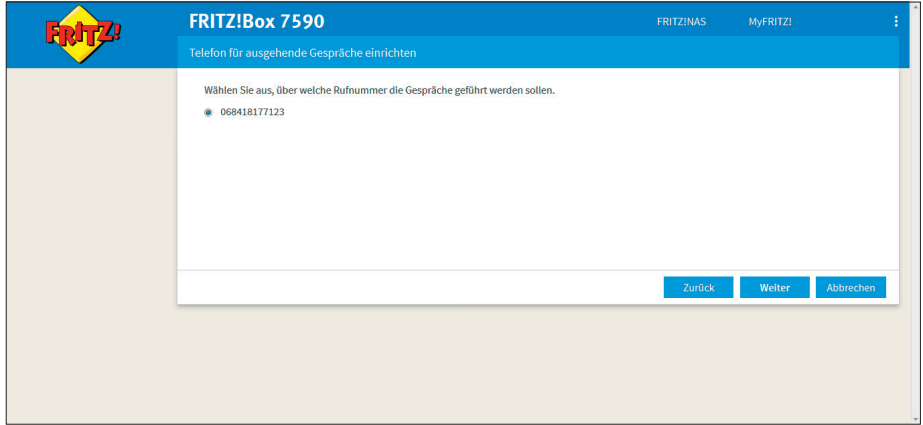

► Klicken Sie im nächsten Bildschirm auf "Weiter".

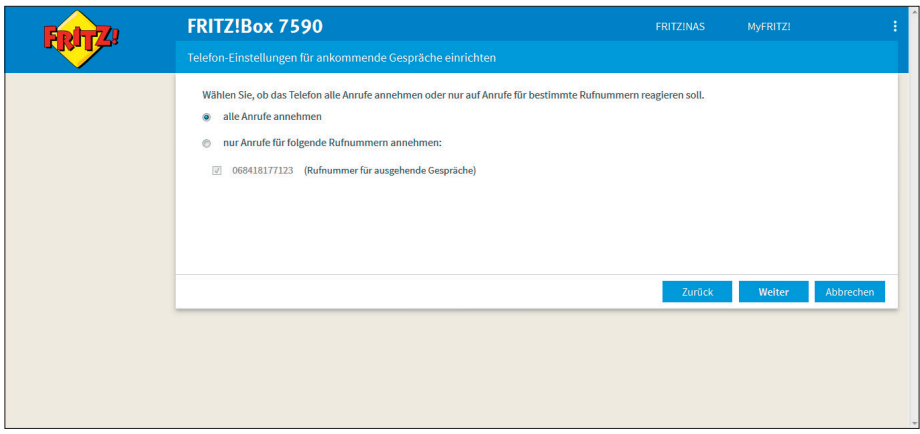

► Klicken Sie auf "**Übernehmen"**.

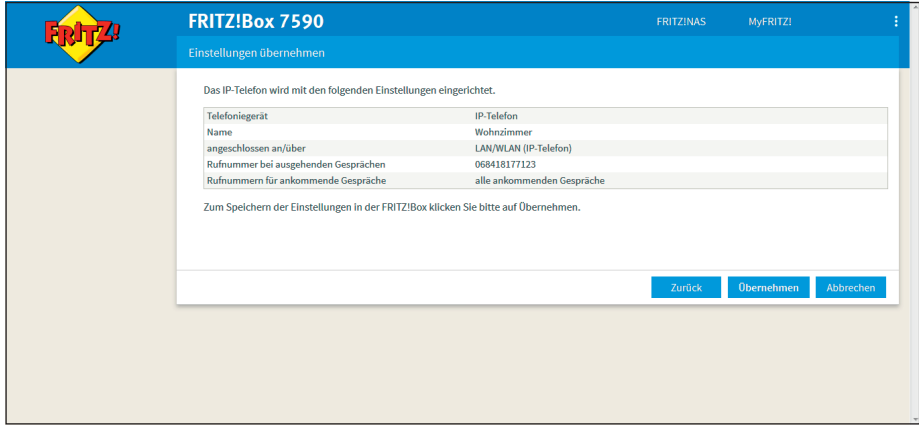

**▸** Der SIP-Teilnehmer wurde erfolgreich angelegt, und wird nun in der Übersicht "**Telefoniegeräte**" angezeigt.

## 2. Anlegen der Behnke SIP-Sprechstelle

In diesem Schritt wird beschrieben, wie Sie einen Teilnehmer für die Behnke SIP-Sprechstelle in der FRITZ!Box anlegen.

- **▸** Wechseln Sie wieder zu "**Telefonie**" > "**Telefoniegeräte**". Klicken Sie rechts auf "**Neues Gerät einrichten**".
- ► Wählen Sie "**Türsprechanlage"**, und klicken Sie auf "Weiter".

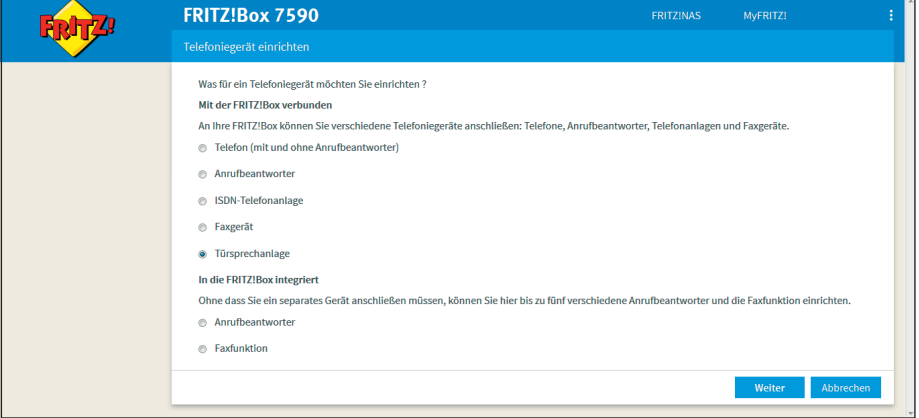

**▸** Wählen Sie "**LAN/WLAN (IP-Türsprechanlage)**", vergeben Sie einen frei gewählten Namen für die Sprechstelle, und klicken Sie auf .. Weiter".

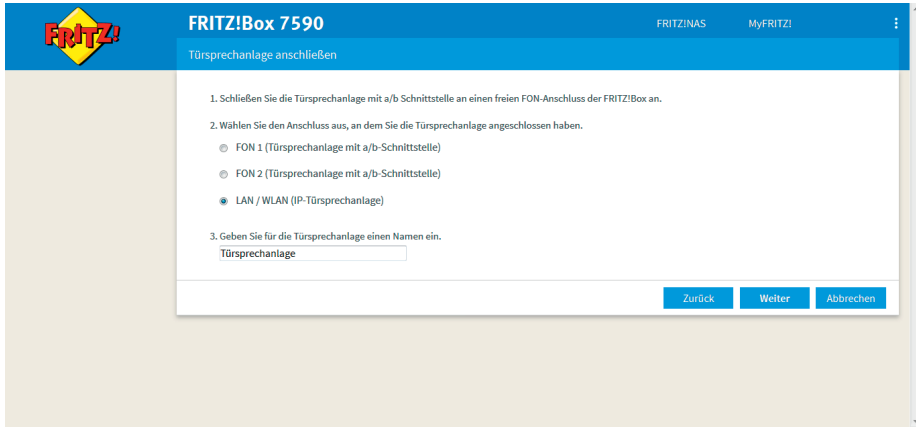

**▸** Vergeben Sie nun "**Benutzername**" und "**Kennwort**", mit denen sich die Sprechstelle an der FRITZ!Box anmelden soll. Klicken Sie anschließend auf "Weiter".

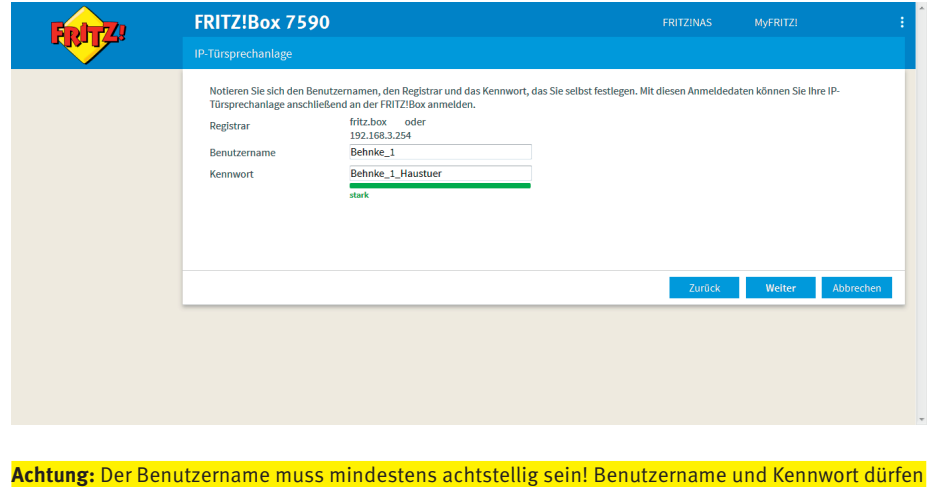

nicht identisch sein! Das Kennwort muss von der FRITZ!Box mindestens als "mittel" eingestuft werden!

Ordnen Sie der Klingeltaste 1 der Sprechstelle nun bei "Klingeln weiterleiten an" die Gegenstelle zu, die bei Tastendruck angewählt werden soll. Wenn Ihre Sprechstelle über mehr als eine Ruftaste verfügt, können Sie hier auch weitere Klingeltasten hinzufügen. Klicken Sie anschließend auf "**Weiter**".

**Hinweis:** Damit Sie hier eine Gegenstelle auswählen können, muss diese vorher in der FRITZ!Box als Telefoniegerät angelegt worden sein (siehe Schritt 1)! Es ist auch möglich, dass Sie von der Sprechstelle eine Rufgruppe anwählen, die aus mehreren Gegenstellen besteht. Wie hier eine Rufgruppe hinterlegt wird, ist in Schritt 4 dieser Anleitung beschrieben.

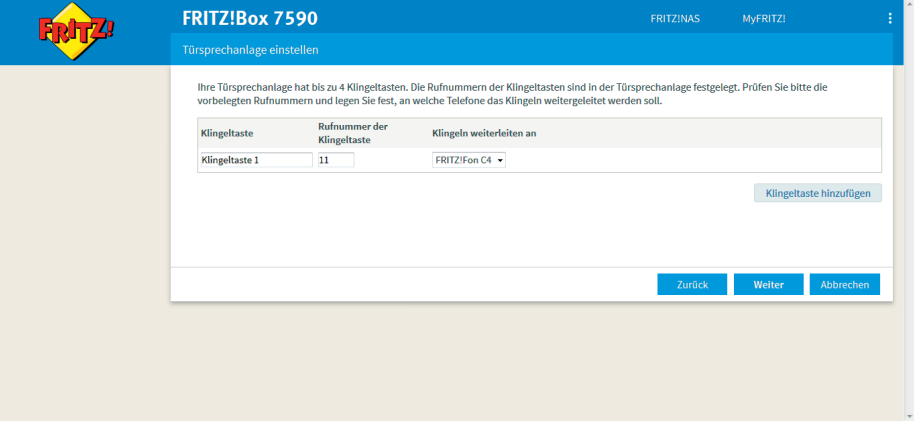

► Klicken Sie im nächsten Bildschirm auf "Übernehmen".

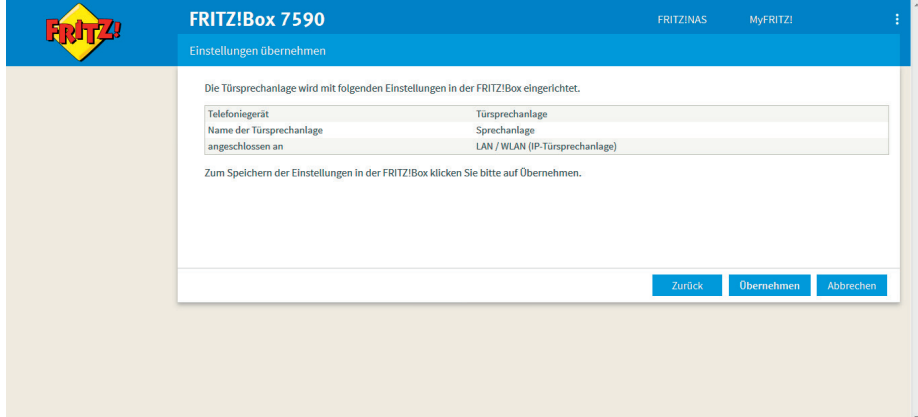

## 3. Konfiguration der Behnke SIP-Sprechstelle

Im letzten Schritt werden die Einstellungen an der SIP-Sprechstelle selbst vorgenommen. Hierfür werden die Anmeldedaten benötigt, welche Sie im vorherigen Schritt festgelegt haben.

**▸** Öffnen Sie einen neuen Tab in Ihrem Browser, geben Sie die IP-Adresse der Sprechstelle in die Adresszeile ein, und melden Sie sich an.

Anmeldename ab Werk: admin Passwort ab Werk: admin

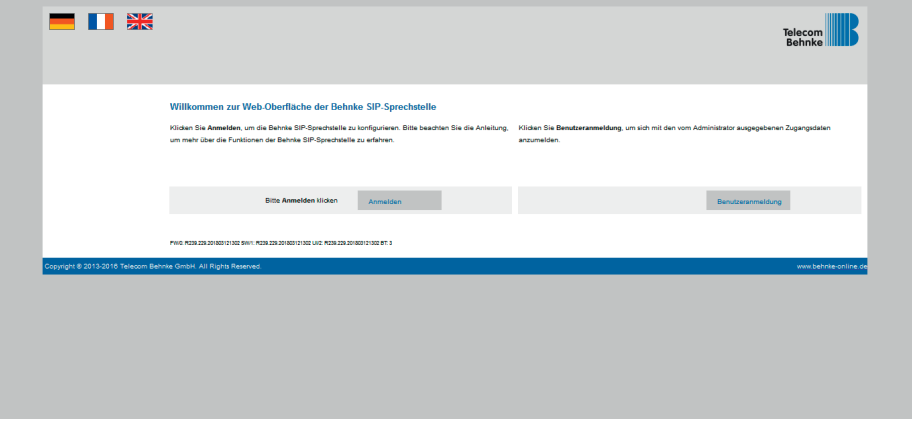

Notieren Sie sich bitte den Softwarestand der Sprechstelle, den Sie unten auf dieser Seite finden. Diese Information ist im nächsten Schritt erforderlich, da die Vorgehensweise je nach Softwarestand variiert. Wählen Sie dann den gelb unterlegten Punkt "Einfachkonfiguration".

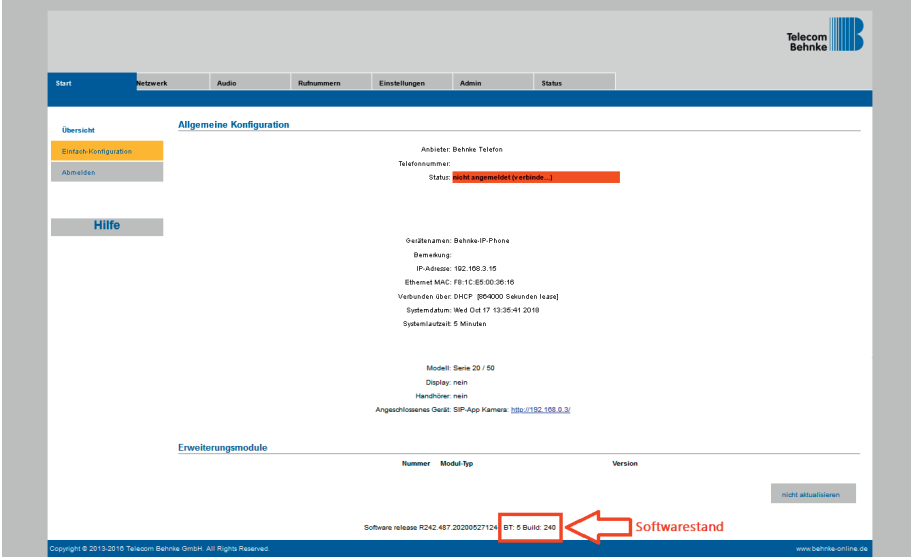

#### 3.1. Softwarestand ab BT 5 Build 240

► Tragen Sie hier unter **..Telefonnummer/Benutzername"**, unter **..Name"** und unter **..SIP Authentifizierung ID"** jeweils den in der FRITZ!Box hinterlegten Anmeldenamen der Sprechstelle ein. Bei **"SIP Authentifizierung PIN"** wird das entsprehende Anmeldepasswort angegeben. Bei **"SIP Registrar"** und **"SIP Proxy"** wird jeweils die IP-Adresse der FRITZ!Box eingetragen, in den Feldern **"Port"** der SIP-Port **"5060"**. Unter **"Direktwahltasten"** vergeben Sie einen frei gewählten Namen, und tragen hier die Rufnummer ein, welche beim Anlegen der Klingeltasten in der FRITZ!Box vergeben wurde. Scrollen Sie anschließend nach unten und klicken Sie auf **"Übernehmen"**.

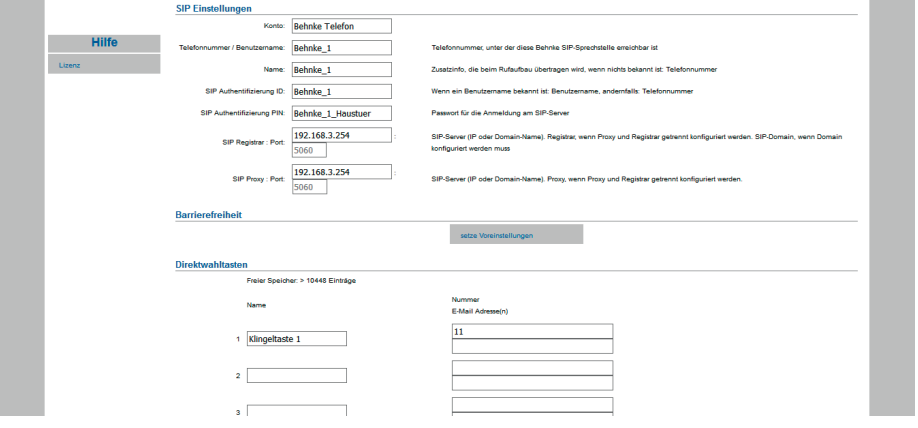

#### 3.2. Softwarestände vor BT 5 Build 240

**▸** Tragen Sie hier unter "**Telefonnummer/Benutzername**", unter "**Name**" und unter "**SIP Authentifizierung ID**" jeweils den in der FRITZ!Box hinterlegten Anmeldenamen der Sprechstelle ein. Bei "**SIP Authentifizierung PIN**" wird das entsprechende Anmeldepasswort angegeben. Bei "**SIP Domain**" wird die IP-Adresse der FRITZ!Box eingetragen, bei "**SIP Server**" die IP-Adresse der FRITZ!Box, gefolgt von ..: 5060".

Unter "**Direktwahltasten**" vergeben Sie einen frei gewählten Namen, und tragen hier die Rufnummer ein, welche beim Anlegen der Klingeltasten in der FRITZ!Box vergeben wurde. Scrollen Sie anschließend nach unten und klicken Sie auf "**Übernehmen"**.

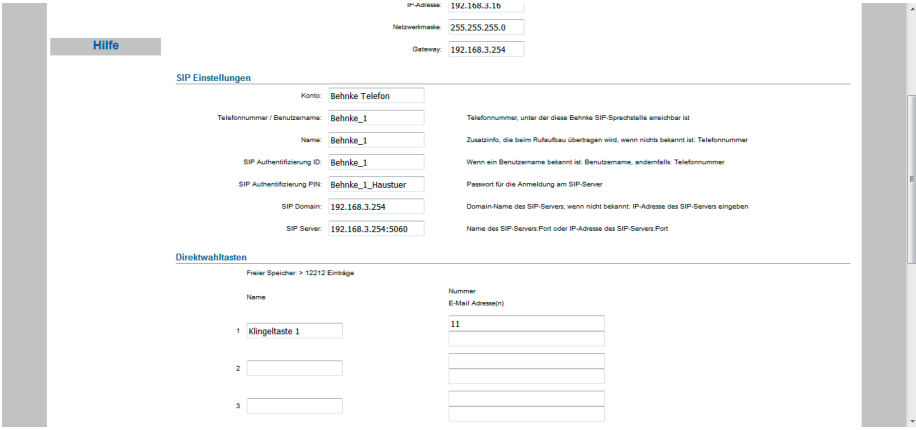

**▸** Nachdem die Sprechstelle wieder neugestartet ist, sollte sich der Status auf dem Reiter "**Start**" unter "Übersicht" nach spätestens einer Minute auf "Angemeldet" ändern.

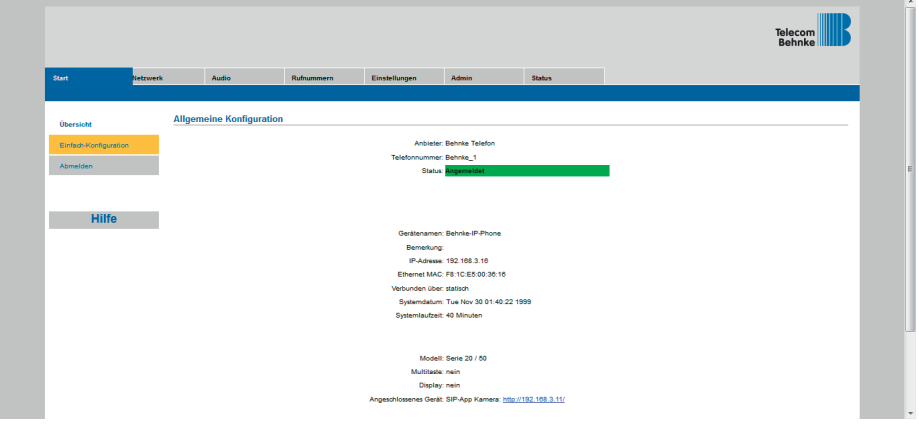

## 4. Einrichten einer Rufgruppe

**▸** Wählen Sie im Menü der FRITZ!Box links "**Telefonie**", und dann "**Telefoniegeräte**". Klicken Sie rechts neben dem Eintrag der Sprechstelle auf das Symbol "Bearbeiten".

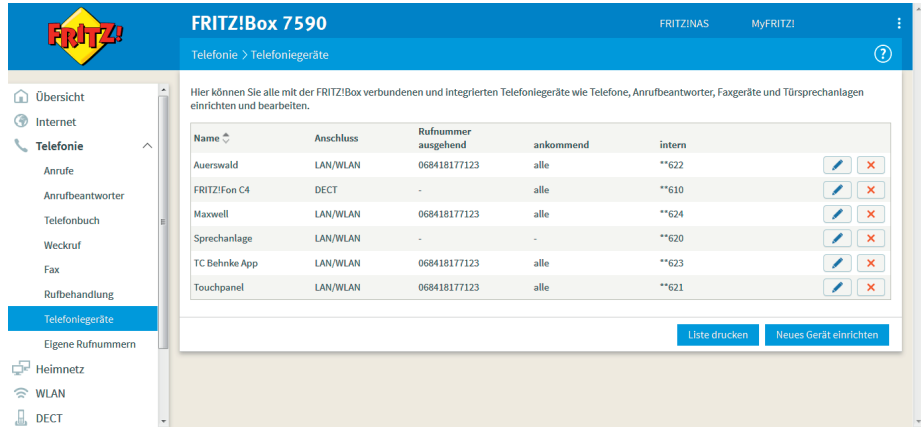

**▸** Wählen Sie hier bei der entsprechenden Klingeltaste unter "**Klingeln weiterleiten an**" die Option "Rufgruppe".

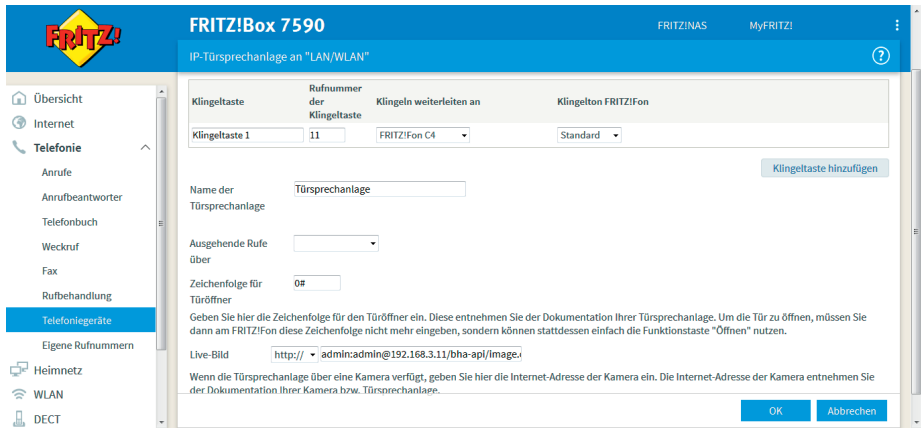

**▸** Es öffnet sich ein Fenster, das sämtliche Teilnehmer zeigt, die an der FRITZ!Box angelegt sind. Setzen Sie hier neben jedem Teilnehmer einen Haken, der bei Tastendruck an der Sprechstelle angerufen werden soll. Es können bis zu vier Teilnehmer ausgewählt werden. Klicken Sie anschließend auf "**OK**". Auf der nächsten Seite übernehmen Sie die Änderungen mit einem erneuten Klick auf .. OK".

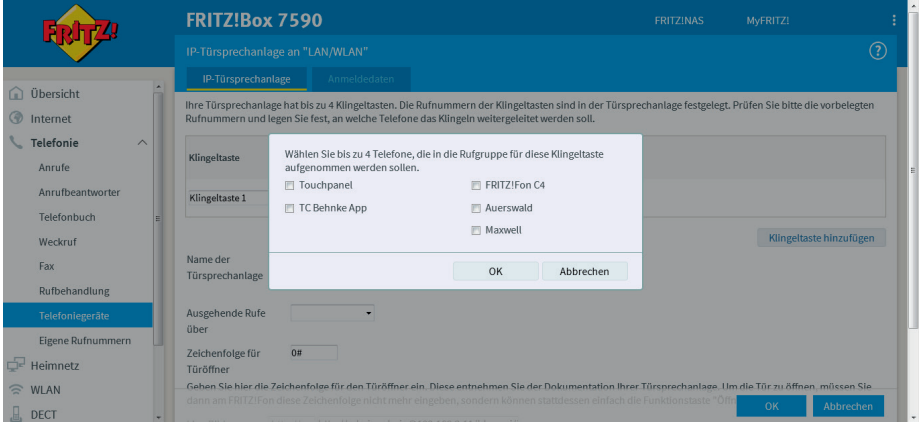

## 5. Einrichten des FRITZ!Fons C4

**▸** Wählen Sie im Menü links "**Telefonie**", und dann "**Telefoniegeräte**". Klicken Sie rechts neben dem Eintrag der Sprechstelle auf das Symbol "Bearbeiten".

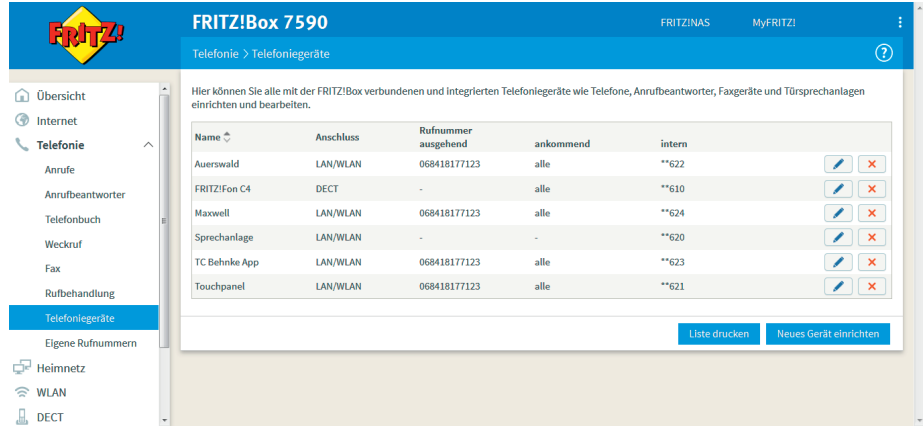

**▸** Tragen Sie hier bei "**Zeichenfolge für Türöffner**" den Code zum Ansteuern des Türöffnerrelais, gefolgt von "#" ein. Wenn Ihre Sprechstelle über eine Kamera verfügt, tragen Sie bei "Live-Bild" die URL zum Abrufen des Kamerabildes ein. Die genaue URL für Ihr Kameramodell entnehmen Sie bitte der Tabelle am Ende dieser Anleitung. Bestätigen Sie die Änderungen dann mit "OK".

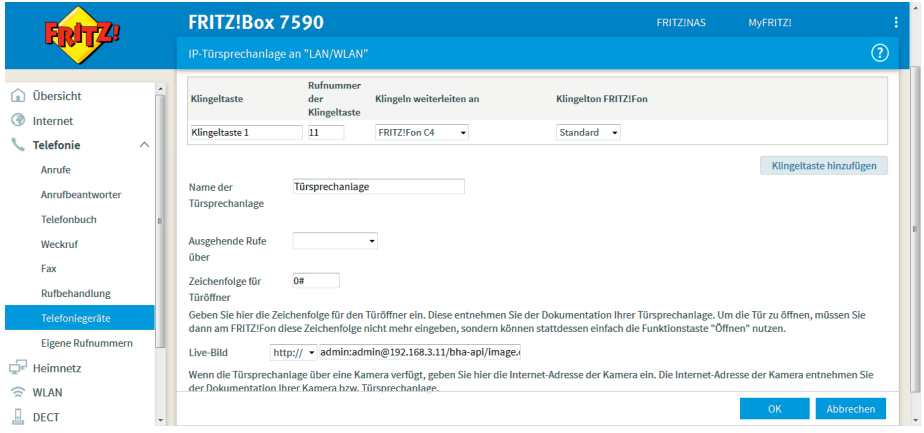

## 6. Kamera-URL

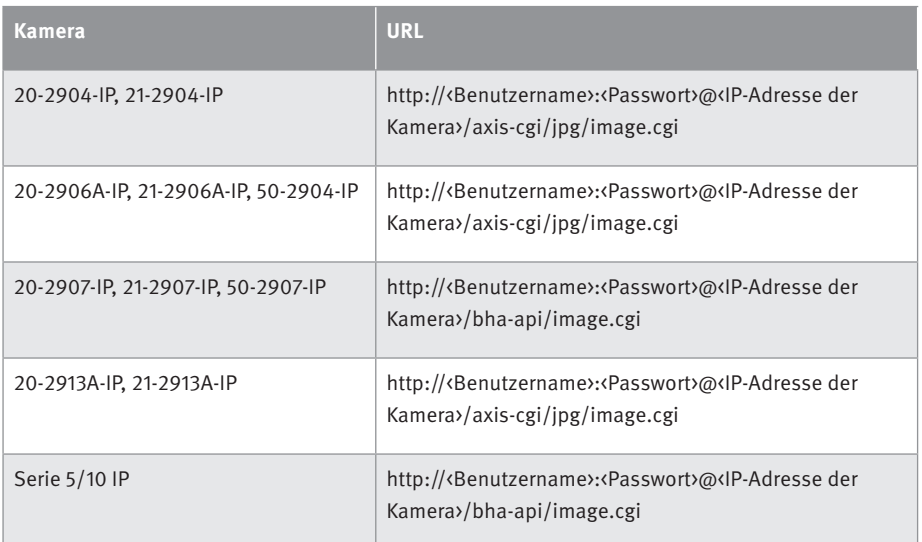

Hinweis: Bitte ersetzen Sie in der URL jeweils "<Benutzername>", "<Passwort>" und "<IP-Adresse der Kamera>" durch die entsprechenden Werte **OHNE** die spitzen Klammern!

Beispiel: http://viewer:viewer@192.168.0.12/bha-api/image.cgi

## 7. Rechtliche Hinweise

1. FRITZ!Box, FRITZ!Box Fon und FRITZ!Fon sind registrierte Warenzeichen von AVM GmbH Berlin.

2. Alle anderen Firmen- und Produktnamen können Warenzeichen der jeweiligen Firmen sein, mit denen sie in Verbindung gebracht werden.

3. Abdrucke oder Übernahme von Texten, Abbildungen und Fotos in beliebigen Medien aus dieser Anleitung – auch auszugsweise – sind nur mit unserer ausdrücklichen schriftlichen Genehmigung gestattet.

4. Die Gestaltung dieser Anleitung unterliegt dem Urheberschutz. Für eventuelle Irrtümer, sowie inhaltliche bzw. Druckfehler (auch bei technischen Daten oder innerhalb von Grafiken und technischen Skizzen) übernehmen wir keine Haftung.

**Elektromagnetische Verträglichkeit Niederspannungsrichtlinie**

Version 2.0

## **TELECOM** TELEC<sup>T</sup> BEHNKE GMBH

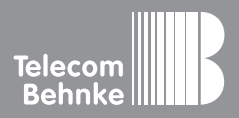

Telecom Behnke GmbH Gewerbepark "An der Autobahn" Robert-Jungk-Straße 3 66459 Kirkel Germany

Info-Hotline: +49 (0) 68 41 / 81 77-700 Service-Hotline: +49 (0) 68 41 / 81 77-777 Telefax: +49 (0) 68 41 / 81 77-750 info@behnke-online.de www.behnke-online.de